Инструкция для Студенческого голосования за проекты, направленные на Всероссийский конкурс молодежных проектов среди вузов от Московского государственного психолого-педагогического университета.

1. Перейти на сайт АИС Молодежь России https://myrosmol.ru/ .

Если у Вас уже имеется аккаунт – войти с имеющимся. Если у вас нет аккаунта – пройти полную регистрацию или быструю регистрацию с верификацией через Госуслуги.

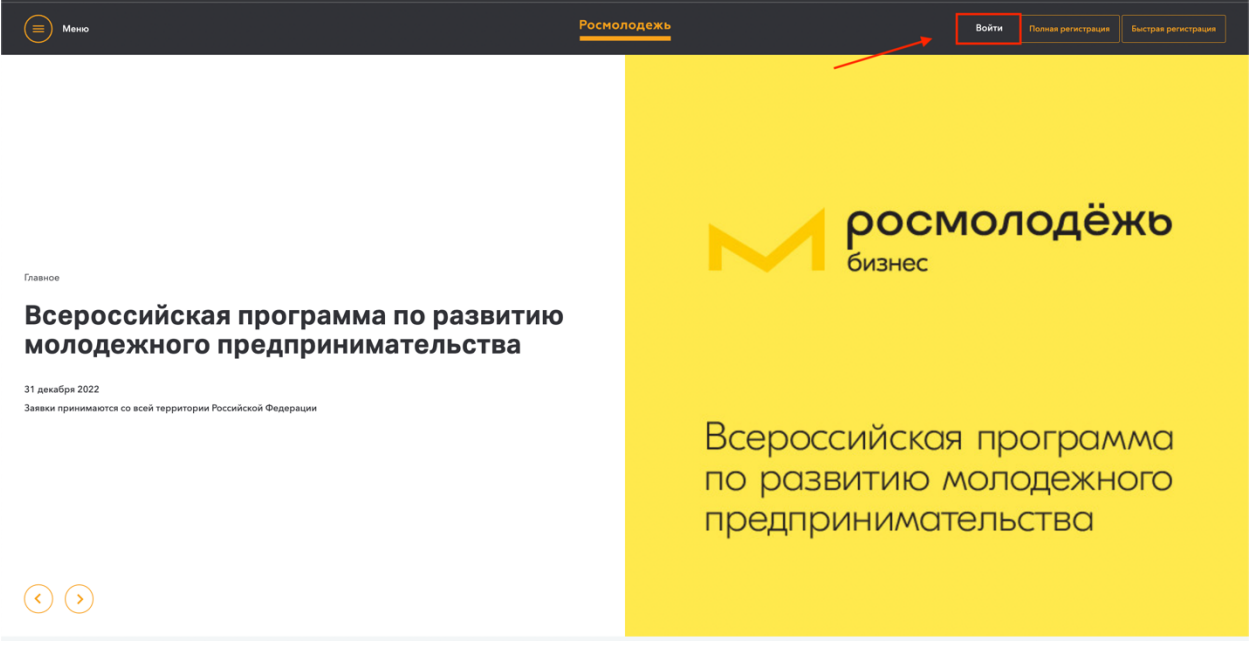

2. В левом боковом меню перейти в раздел «Редактировать профиль».

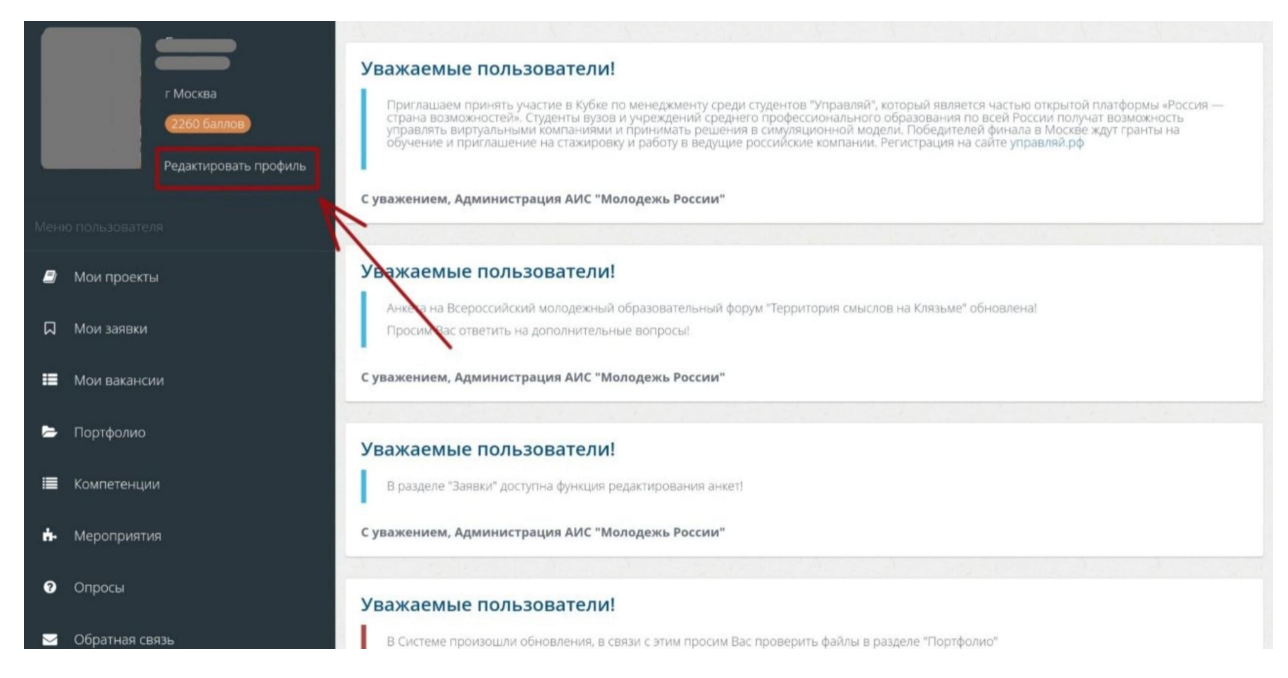

3. Отрыть вкладку «Образование» и заполнить поля, указанные

красной стрелкой на скриншоте:

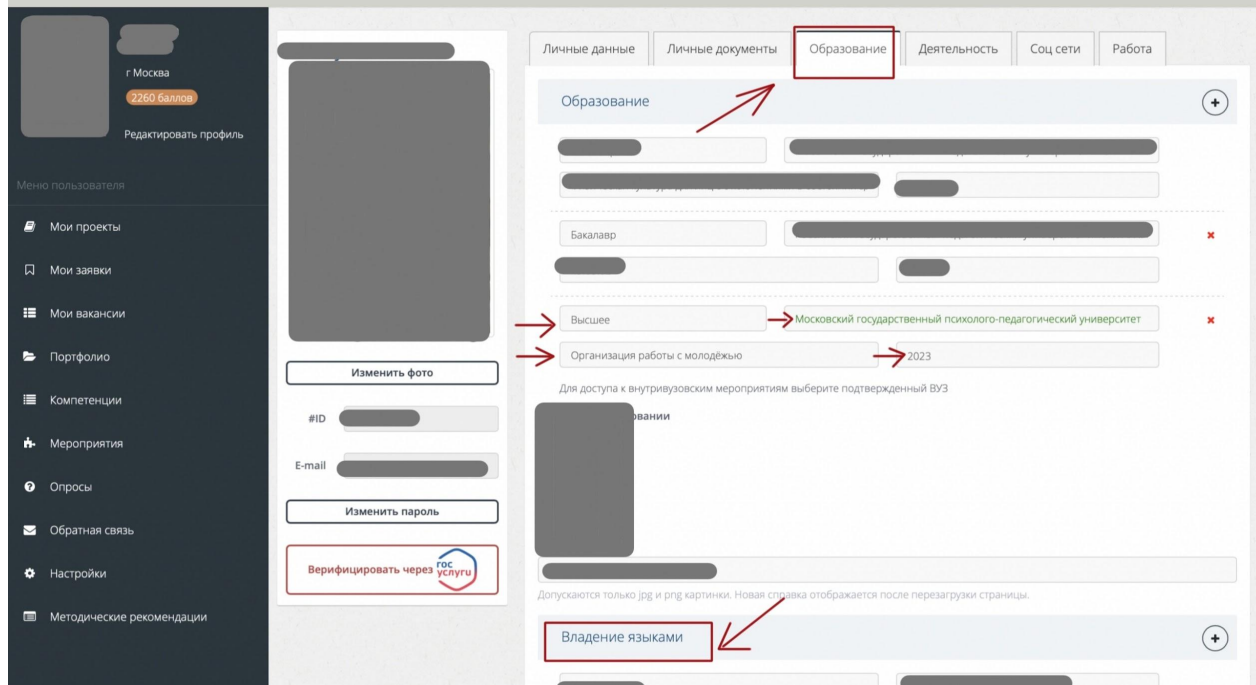

**Обратите внимание, что при выборе вуза необходимо вводить название «Московский психолого-педагогический университет» и только его!** При правильном выборе вуза название должно подсвечиваться ЗЕЛЕНЫМ цветом.

Выпускники 2022 года принимать участие в голосовании не могут.

После заполнения полей нажать кнопку «Сохранить изменения».

4. Перейти на вкладку «Деятельность» и переключить тумблер в правое положение (зеленый цвет) хотя бы у одного из перечисленных видов деятельности:

● Инновации и стартапы

Содействие профориентации и карьерным устремлениям молодежи

● Вовлечение молодежи в волонтерскую деятельность

● Вовлечение молодежи в занятие творческой деятельностью

Вовлечение молодежи в здоровый образ жизни и занятия спортом, популяризация культуры безопасности в молодежной среде

Развитие молодежного самоуправления

Поддержка и взаимодействие с общественными организациями и движениями

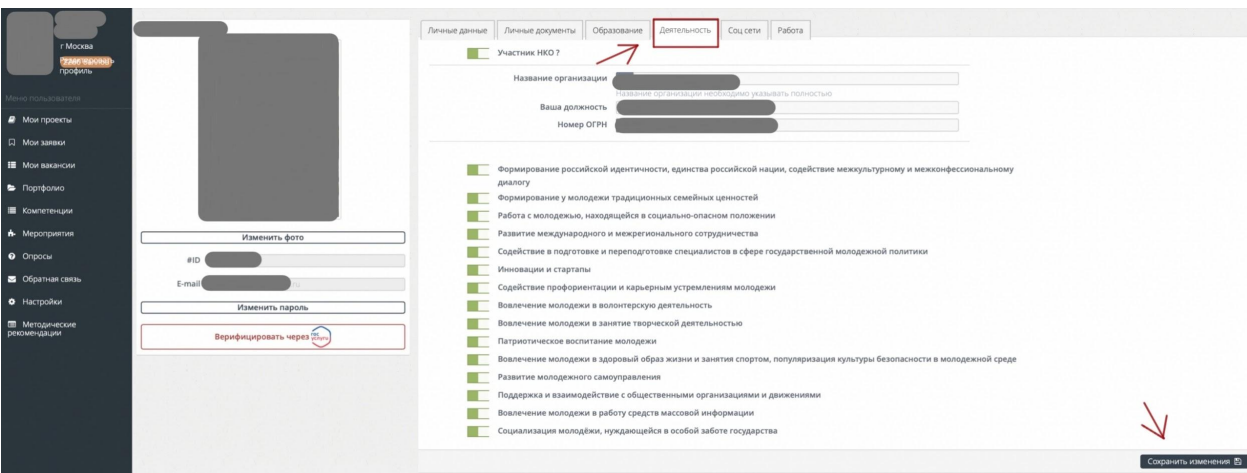

После переключения нажать кнопку «Сохранить изменения».

5. Далее в левом боковом меню перейти в раздел «Мероприятия». Вы увидите Студенческое голосование за проекты, направленные на Всероссийский конкурс молодежных проектов среди вузов от МГППУ. Нажать кнопку «Подробнее».

![](_page_2_Picture_88.jpeg)

6. На странице голосования Вы сможете ознакомиться с кратким описанием проектов и проголосовать за один из них.

**Голосовать можно только один раз и только за один проект!** Чтобы отдать голос необходимо нажать кнопку «Подать заявку» и далее подтвердить регистрацию кнопкой «Отправить заявку».

![](_page_3_Picture_23.jpeg)